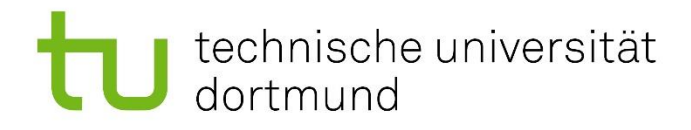

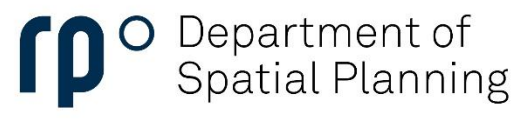

Examination Board

## Creating a grade certificate

## technische universität

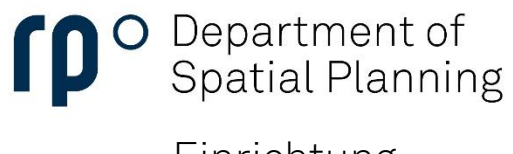

Einrichtung

To create a grade certificate or an overview of your achievements, go to the Student Service segment and choose Student Service.

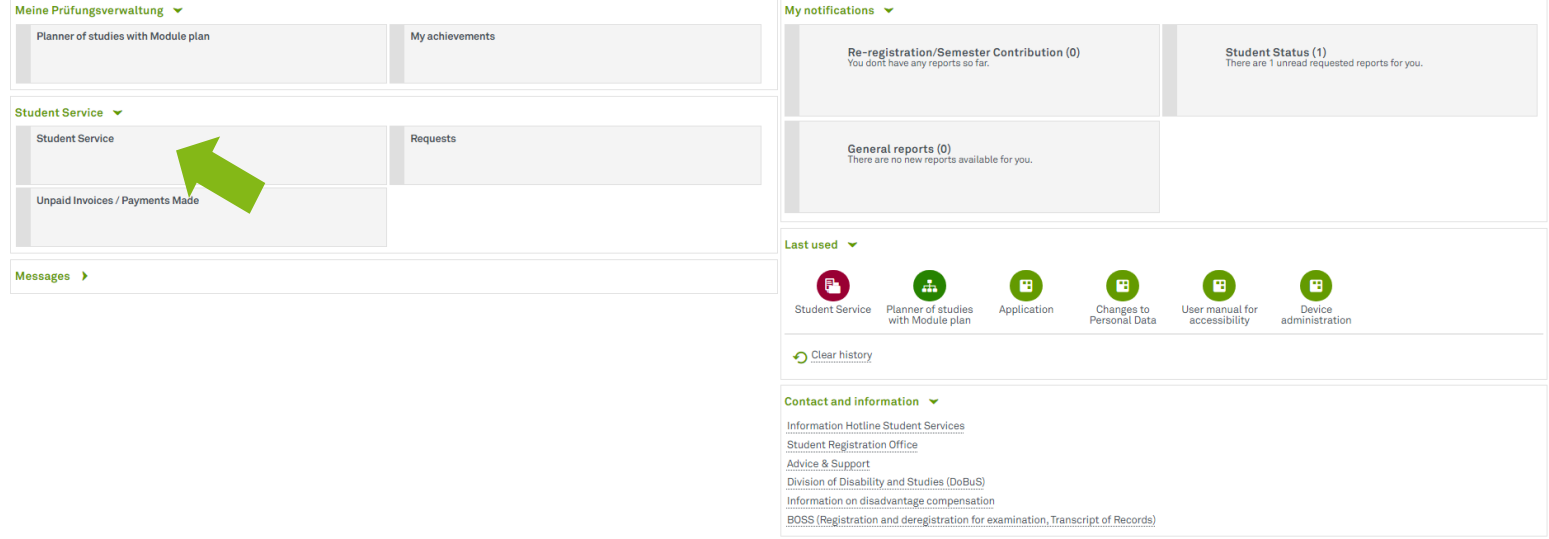

Next, choose Requested Reports / Reports.

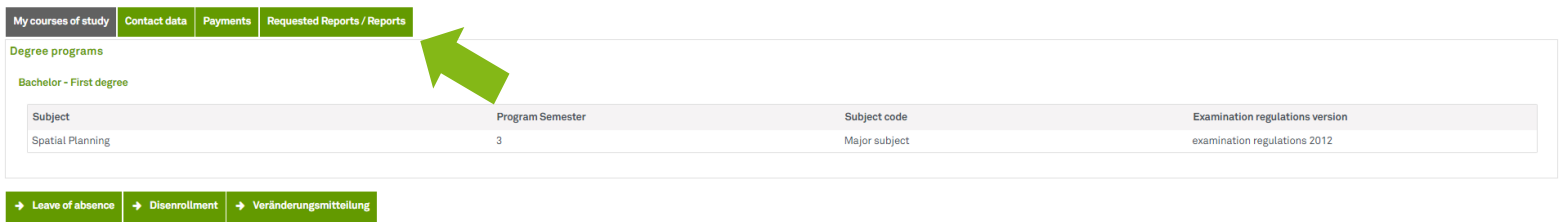

## J technische universität<br>J dortmund

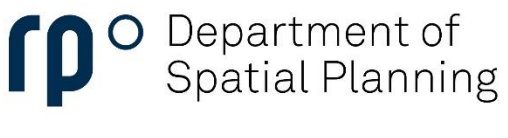

Einrichtung

Once you have reached the Requested reports / reports section, you will find an area on the right where you can create various certificates as PDF files. For a complete grade certificate, go to Bescheinigungen für Noten und Prüfungen and select Notenbescheinigung (alle Leistungen).

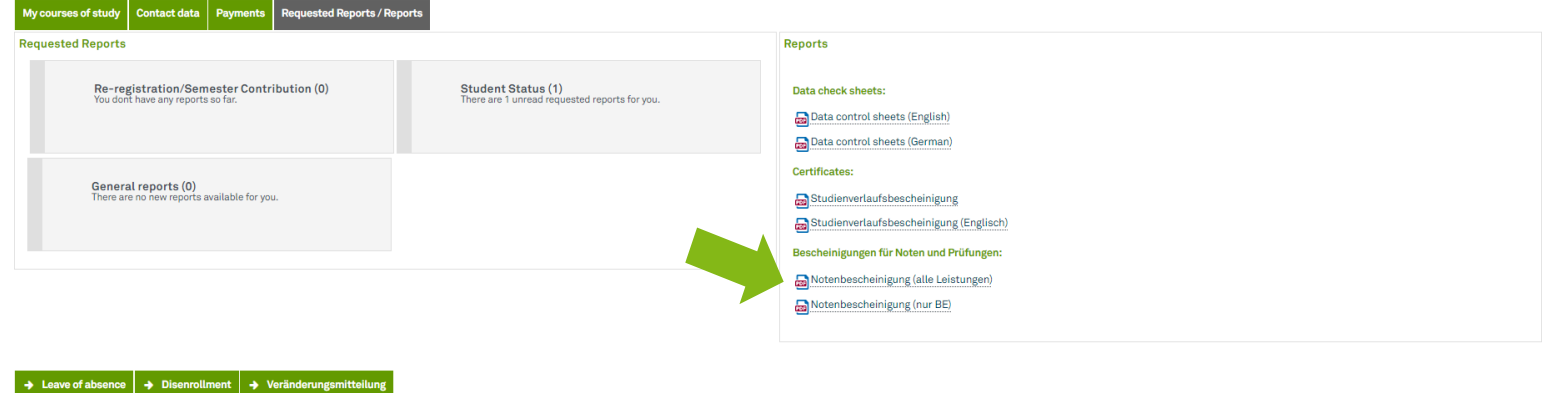

A window will open with customization options for your grade certificate. The current semester is selected by default.

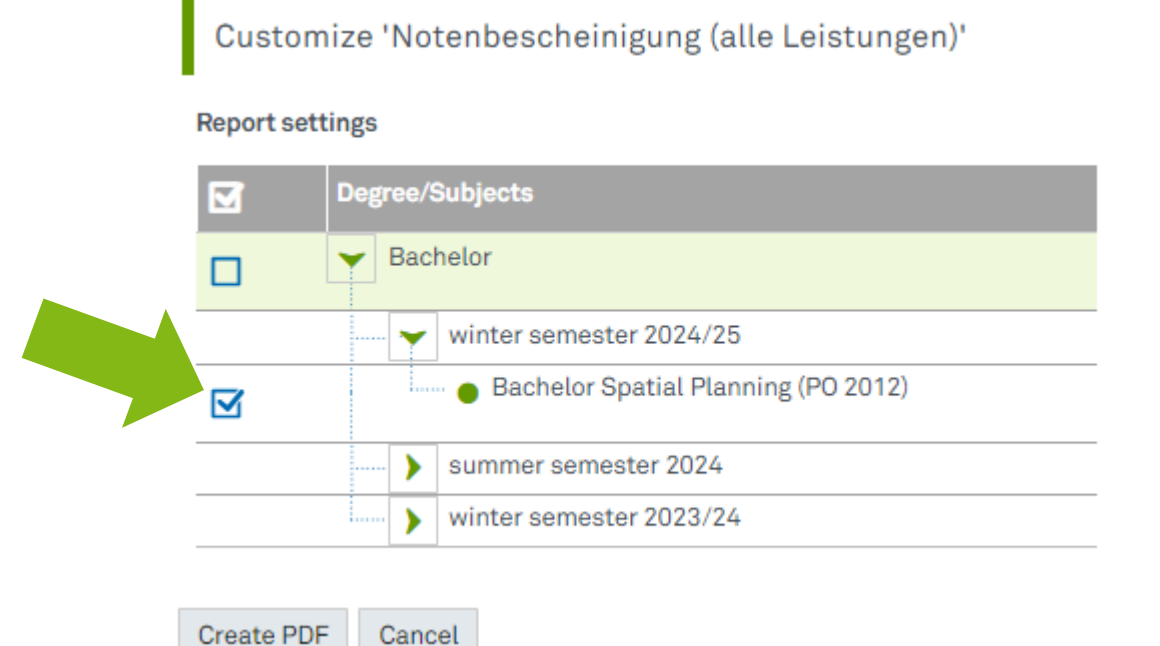

## technische universität<br>dortmund

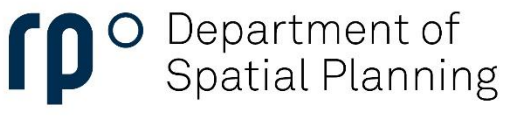

Einrichtung

This setting is sufficient to create a grade certificate including all your achievements thus far. You do not need to select all semesters individually. With a click on the "Create PDF" button you can now complete the creation of the grade transcript.

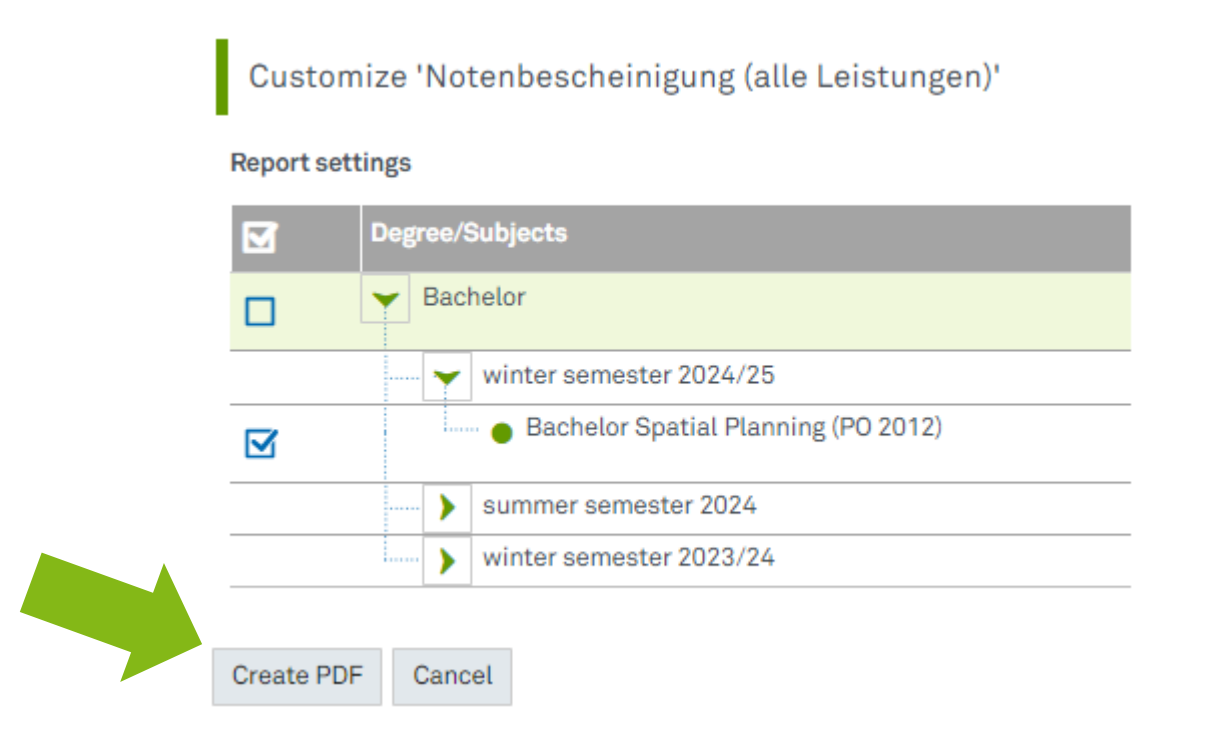